## **SIUS**

SIUS AG Im Langhag 1 | CH-8307 Effretikon | Switzerland Tel. +41 52 354 60 60 www.sius.com | admin@sius.com

## **SENSOR DATA ANALYSIS**

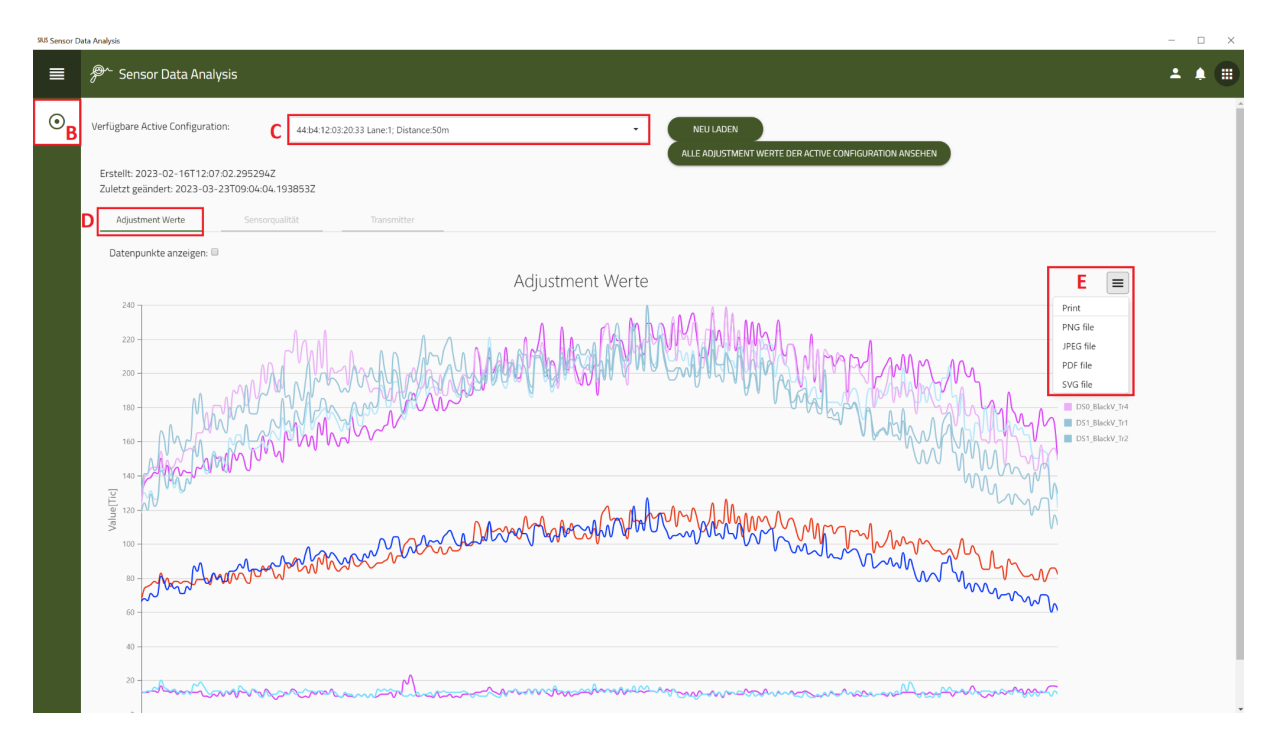

- A. From the main menu, navigate to **«Sensor Data Analysis»** and select it
- B. Choose on the left **«LS2550»** out of
- C. Pick a line
- D. click on **«Adjust values»**
- E. To get the data save on computer, click that **«Icon»** and select a file, How you want to save the data or send it directly to the printer
- F. click on **«Save on computer»**

## **SIUS**

SIUS AG Im Langhag 1 | CH-8307 Effretikon | Switzerland Tel. +41 52 354 60 60 www.sius.com | admin@sius.com

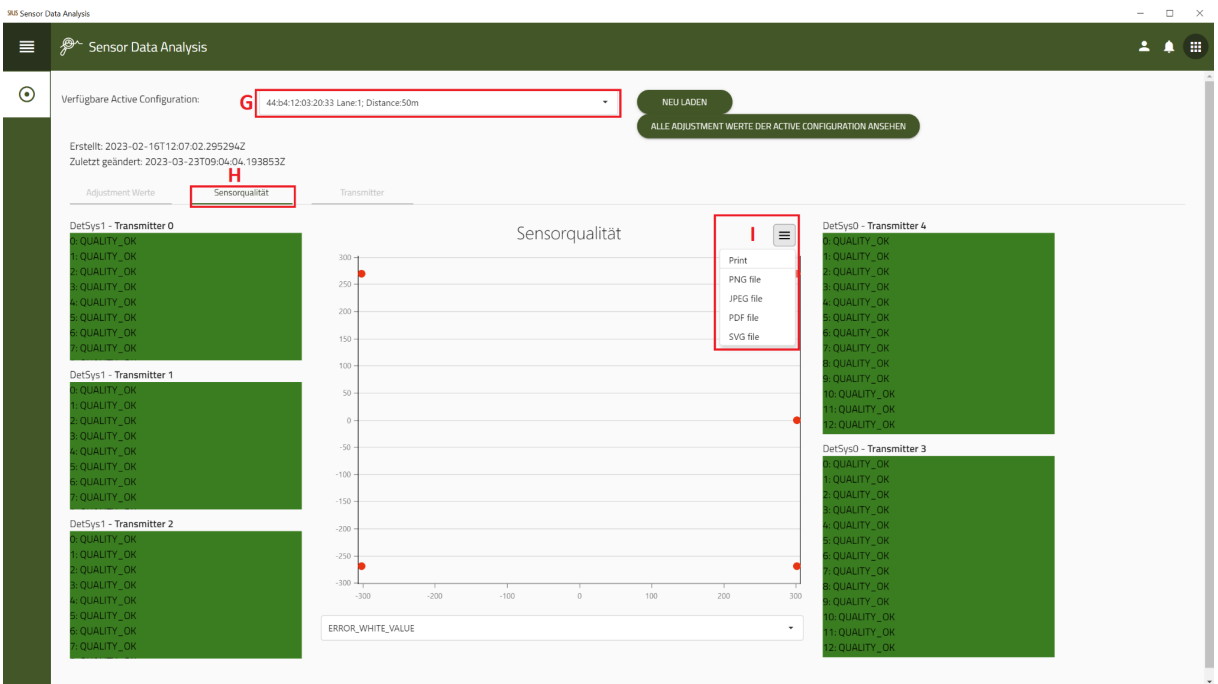

- G. Switch to **«sensor quality»**
- H. Pick a line

**SLK** Sensor Data Analysis

I. Click on this to save the data **«Icon»** and select a file, How you want to save the data or send it directly to the printer

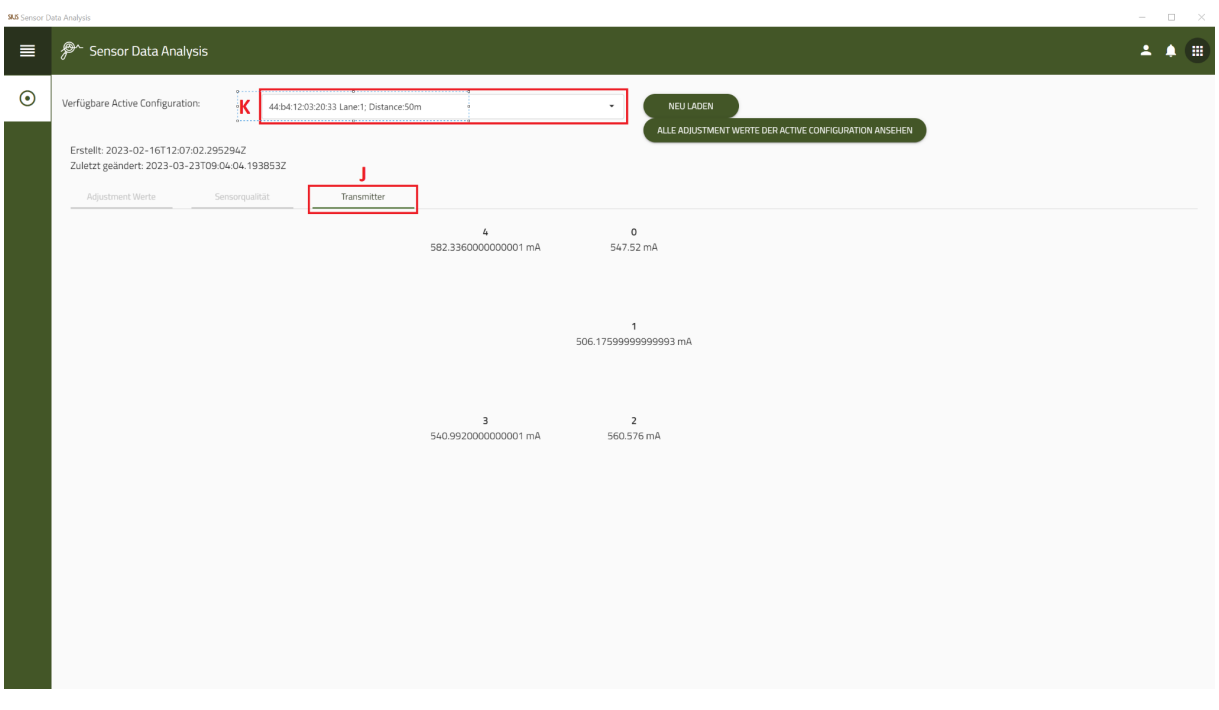

- J. Switch to **«Transmitter»**
- K. Pick a line

Here you can see the transmitter values.

SIUS AG Im Langhag 1 | CH-8307 Effretikon | Switzerland Tel. +41 52 354 60 60 www.sius.com | admin@sius.com

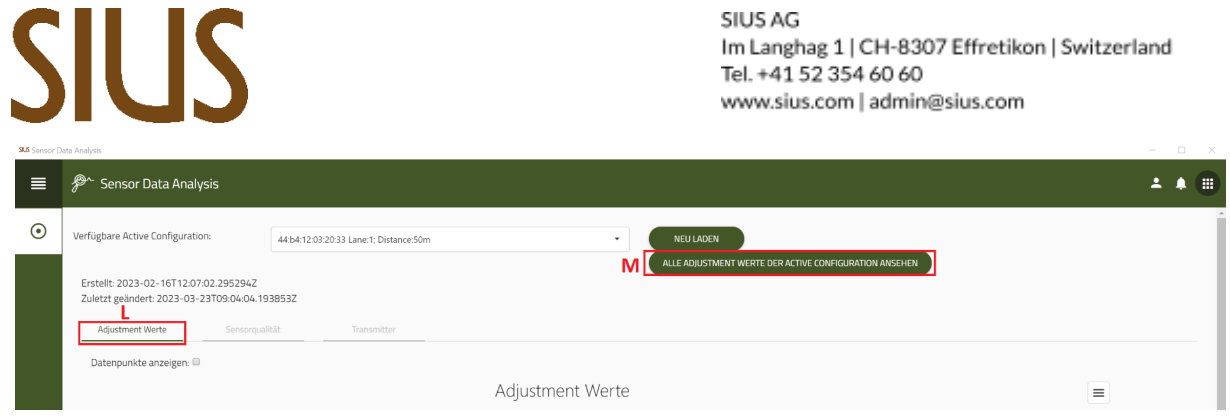

## L. Switch up **«Adjust values»**

M. click on **«all Adjustment Values view the Active Configuration»**

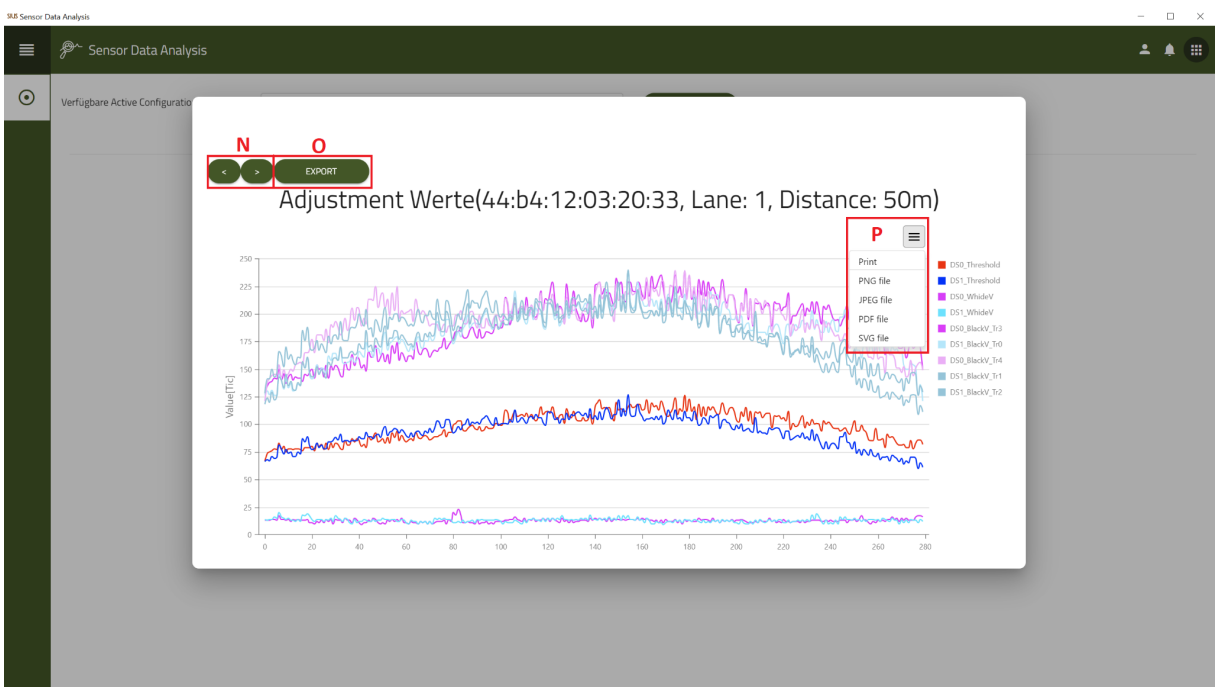

- N. Use the arrows to switch lines
- O. With the click on **«Export»** you can save the data
- P. To get the data save on computer, click that **«Icon»** and select a file, How you want to save the data or send it directly to the printer